### Interactive BIOS simulator

### HP EliteDesk 800 G5 DM 35W

# Welcome to the interactive BIOS simulator for the HP EliteDesk 800 G5 DM 35W

#### Here's how to use it...

**BIOS Utility Menus:** (Click the link to navigate to the individual menus)

On this page you will find thumbnail images of each of the product's BIOS utility menus. To view a specific menu in greater detail, simply click that thumbnail. Just as in the live BIOS, on each menu, you can select the tab of each of the other utility menus to navigate directly to that menu.

### Menu options:

While the menu options cannot be toggled, many of them offer item specific information about that option. To view this information, use the cursor to rollover the option and the information will present in a pane on the right of the BIOS screen.

### That's it!

On every page there is a link that brings you back to either this Welcome page or the BIOS Utility Menus page enabling you to navigate to whatever BIOS option you wish to review.

## **BIOS Utility Menus**

Main Security Advanced UEFI Drivers

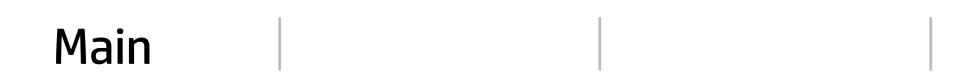

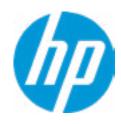

**HP** Computer Setup

| l+ <i>c</i> | em Spec | ific Hol  | ח  |  |
|-------------|---------|-----------|----|--|
| 116         | in sher | וווכ וופו | Ψ. |  |
|             |         |           |    |  |
|             |         |           |    |  |
|             |         |           |    |  |
|             |         |           |    |  |
|             |         |           |    |  |
|             |         |           |    |  |
|             |         |           |    |  |
|             |         |           |    |  |
|             |         |           |    |  |
|             |         |           |    |  |
|             |         |           |    |  |
|             |         |           |    |  |
|             |         |           |    |  |
|             |         |           |    |  |
|             |         |           |    |  |
|             |         |           |    |  |
|             |         |           |    |  |
|             |         |           |    |  |
|             |         |           |    |  |
|             |         |           |    |  |
|             |         |           |    |  |
|             |         |           |    |  |
|             |         |           |    |  |
|             |         |           |    |  |
|             |         |           |    |  |

Suppress POST Errors

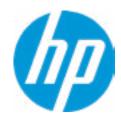

**HP** Computer Setup

### **BASIC SYSTEM INFORMATION**

Product Name HP EliteDesk 800 G5 DM 35W

Processor 1 Intel(R) Core(TM) i3-8350K CPU @ 4.00GHz

Memory Size 16384 MB

System BIOS Q21 Ver. 80.30.12 02/01/2018

SERVICE -----

Born On Date 00/00/0000
Serial Number 5CD805D8H6
SKU Number D83PVTB#001

Universally Unique Identifier (UUID) 6B6F91A9-2325-B106-464C-9CFBE2ACAD23

Asset Tracking Number 5CD805D8H6

Item Specific Help

Help

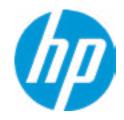

**HP** Computer Setup

### **ADVANCED SYSTEM INFORMATION**

Product Name HP EliteDesk 800 G5 DM 35W

Memory Size 16384 MB

PROCESSOR 1 ------

ProcessorType Intel(R) Core(TM) i3-8350K CPU @ 4.00GHz

Cache Size (L1/L2/L3) 256 KB / 1 MB / 8 MB

Processor Speed 4000 MHz

MicroCode Revision80Processor SteppingB

Memory Speed 2133 MHz

DIMM1 16 GB Hynix/Hyundai

DIMM3 Empty

Item Specific Help

Help

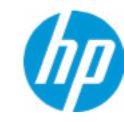

**HP** Computer Setup

### ADVANCED SYSTEM INFORMATION

System BIOS Q21 Ver. 80.30.12 02/01/2018

ME Firmware Version 12.0.0.1048

ME Firmware Mode Enabled

Video BIOS Version INTEL(R) VBIOS [1006.0]

Reference Code Revision 7.0.1C.58
Super I/O Firmware Version C7.7.3

USB Type-C Controller(s) Firmware Version:

CCG5: 5.13.0 CCG5: 5.13.0

SERVICE -----

Born On Date 00/00/0000
Serial Number 5CD805D8H6
SKU Number D83PVTB#001

Universally Unique Identifier (UUID) 6B6F91A9-2325-B106-464C-9CFBE2ACAD23

Item Specific Help

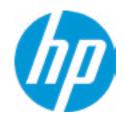

**HP** Computer Setup

| Universally Unique Identifier (UUID) | 6B6F91A9-2325-B106-464C-9CFBE2ACAD23 |  |
|--------------------------------------|--------------------------------------|--|

Asset Tracking Number 5CD805D8H6

Feature Byte 3E3X475K6J6S6b7B7H7M7Q7T7W7m

aBaqaqaubhcAdUdpdqgdgzhK.Fq

Build ID 18WWQ6AT6az#SABA#DABA

Product Family 103C\_53307F HP EliteDesk

System Board ID 8409

System Board CT Number PGVLUX48JAE04M

COMMUNICATION ------

Integrated MAC Address 80-CE-62-49-1D-BC

Item Specific Help

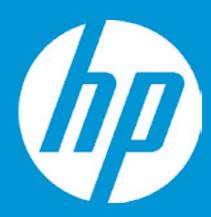

## **HP PC Hardware Diagnostics UEFI**

Please select a Language.

English Cestina Dansk Deutsch Nederlands Espanol eesti keel Suomi Francais Hrvatski Magyar

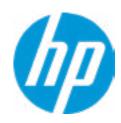

**HP** Computer Setup

**Update System BIOS** 

**Current System BIOS Version:** Q21 Ver. 80.30.12

**Current BIOS Release Date:** 02/01/2018 **Installation Date of Current BIOS:** 02/05/2018 **Never Checked** Most Recent Update Check:

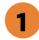

Lock BIOS Version 2

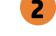

**BIOS Rollback Policy** 

Allow BIOS Updates Using a Network 4

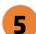

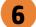

Item Specific Help

1. Check HP.com for BIOS Updates

Checks for the latest BIOS release revision on the network, and lets the user decide whether to download the BIOS image and update System.

2. Lock BIOS Version

If not selected, then BIOS updates are allowed, if selected then updates to BIOS are not allowed.

- 3. Click on the field to see the options.
- 4. Allow BIOS Updates Using a Network Enable/Disable automatic BIOS updates through the network in a scheduled basis.
- **5. BIOS Update Preferences**

Sets the configurations to perform BIOS updates through the network.

6. Network Configuration Settings Configure network settings to be used for download and upload.

## **Network BIOS Update**

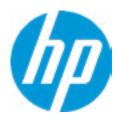

MS Windows Bitlocker Drive Encryption (BDE) may be enabled on your system. HP requires that BDE be suspended temporarily before the BIOS is flashed and that you obtain your BDE recovery password or recovery PIN before suspending BDE. After the BIOS is updated, BDE can be resumed.

## **Minimum BIOS Version**

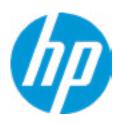

Current Minimum BIOS Version: 00.00.00

Minimum BIOS Version:

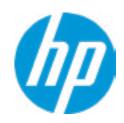

**HP** Computer Setup

**BIOS Update Preferences** 

Check for Update on Next Reboot 1

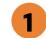

**BIOS Source** 

**Automatic BIOS Update Setting** 

**BIOS Update Frequency** 

Item Specific Help

1. Check for Update on Next Reboot Enable/Disable an automatic BIOS check on next reboot.

#### 2. BIOS Source

Choose one of the available options. Click on the field to see the options.

### **Automatic BIOS Update Setting**

Choose one of the available options. Click on the field to see the options.

### 3. BIOS Update Frequency

Choose one of the available options.

Help

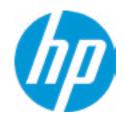

**HP** Computer Setup

Item Specific Help

Enable/Disable the use of a proxy server.

Specify the Proxy Server Address and the

Check the network connection using current

Port Number through the common-use

**Network Configuration Settings** 

Proxy Server 1

2

**IPv4 Configuration** 

3

**DNS Configuration** 

4

Data transfer timeout

Force HTTP no-cache 6

100 5

### 4. IPv4 Configuration

BIOS update configuration.

<server>:<port> notation.

3. Test Network Connection

Setup for static IPv4 address.

Click on the field to see the options.

Click on the field to see the options.

### 5. DNS Configuration

1. Proxy Server

2. Edit Proxy Server

Configure a list of DNS addresses.

### 6. Force HTTP no-cache

Disable HTTP caching.

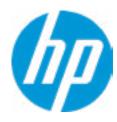

**HP** Computer Setup

Item Specific Help

Change Date And Time

Set Date (MM/DD/YYYY)
Set Time (HH:MM):

06/15/2018

04:02

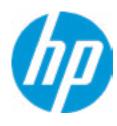

**HP** Computer Setup

| Item Specific Help |  |  |  |  |
|--------------------|--|--|--|--|
|                    |  |  |  |  |
|                    |  |  |  |  |
|                    |  |  |  |  |
|                    |  |  |  |  |
|                    |  |  |  |  |
|                    |  |  |  |  |
|                    |  |  |  |  |
|                    |  |  |  |  |
|                    |  |  |  |  |
|                    |  |  |  |  |
|                    |  |  |  |  |
|                    |  |  |  |  |
|                    |  |  |  |  |
|                    |  |  |  |  |
|                    |  |  |  |  |
|                    |  |  |  |  |
|                    |  |  |  |  |
|                    |  |  |  |  |
|                    |  |  |  |  |

Help

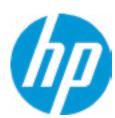

Feature Byte

Current Setting: 3E3X475K6J6S6b7B7H7M7Q7T7W7maBapaqaubhcAdUdpdqgdgzhK.Fq

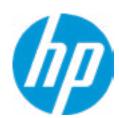

Build ID

Current Setting: 18WWQ6AT6az#SABA#DABA

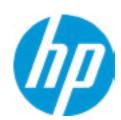

Serial Number

Current Setting: 5CD805D8H6

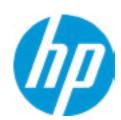

SKU Number

Current Setting: D83PVTB#001

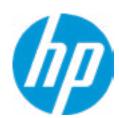

**Product Family** 

Current Setting: 103C\_53307F HP EliteDesk

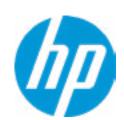

System Board CT Number

Current Setting: PGVLUX48JAE04M

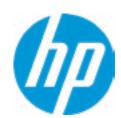

**Product Name** 

Current Setting: HP EliteDesk 800 G4 DM 95W

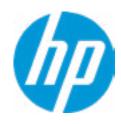

**HP** Computer Setup

Item Specific Help System IDs

Help

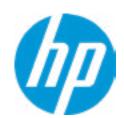

**Asset Tracking Number** 

Current Setting: 5CD805D8H6

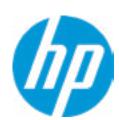

Ownership Tag

Current Setting:

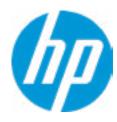

**HP** Computer Setup

|                  |      | iir computer Setup |
|------------------|------|--------------------|
| Replicated Setup |      | Item Specific Help |
|                  |      |                    |
|                  |      |                    |
|                  |      |                    |
|                  |      |                    |
|                  |      |                    |
|                  |      |                    |
|                  | Help |                    |

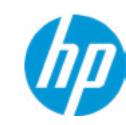

**HP** Computer Setup

**Administrator Tools** 

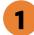

**Security Configuration** 

Physical Presence Interface 2

Intel Software Guard Extension (SGX)

Utilities

Absolute® Persistence Module Current State

**Activation Status: Inactive** 

Absolute® Persistence Module Permanent Disable: No

**System Management Command** 

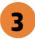

### Item Specific Help

#### 1. Create BIOS Administrator Password

The Administrator password controls access to the following features:

- Setup Menu (F10)
- 3rd Party Option ROM Management (F3)
- Update System ROM
- WMI Commands that change system settings
- BIOS Configuration Utility (BCU)
- Alternative Power-On Password

### 2. Physical Presence Interface

When this feature is set to "Enable", then the user is notified on system power up when changes are made to system security policy, and the user must manually agree to those changes before the change is confirmed

#### 3. Intel Software Guard Extensions (SGX)

Intel Software Guard Extensions (SGX)
Enable/Disable Software Guard Extensions (SGX)

## **BIOS Administrator Password**

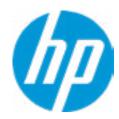

**Enter BIOS Administrator Password** 

## POST Power-On Password

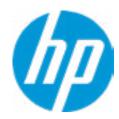

Enter POST Power-On Password

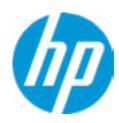

**HP** Computer Setup

**TPM Embedded Security** 

**TPM Specification Version** 

2.0

**TPM Device** 

TPM State 2

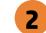

Clear TPM

**TPM Activation Policy** 

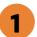

Item Specific Help

### 1. TPM Device

Exposes the integrated Trusted Platform Module (TPM) for use. Click on the field to see the options.

### **TPM State**

Enables the integrated Trusted Platform Module (TPM).

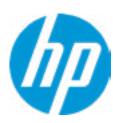

**HP** Computer Setup

#### **BIOS Sure Start**

Verify Boot Block on every boot

**BIOS Data Recovery Policy** 

Dynamic Runtime Scanning of Boot Block

**Sure Start BIOS Settings Protection** 

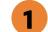

**Sure Start Secure Boot Keys Protection** 

Enhanced HP Firmware Runtime Intrusion Prevention and Detection 2

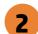

**Sure Start Security Even Policy** 

**Sure Start Security Event Boot Notification** 

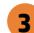

### Item Specific Help

#### 1. Sure Start BIOS Settings Protection

When enabled, HP Sure Start will lock all critical BIOS settings and provide enhanced protection for these settings via the HP Sure Start non-volatile (flash) memory

- The BIOS administrator credentials must be set to enable this setting
- See HP Sure Start documentation for details on which BIOS settings are protected

#### 2. Enhanced HP Firmware Runtime Intrusion Prevention and Detection

Enables monitoring of HP system firmware executing out of main memory while the user Operating System is running.

Any anomalies detected in HP System firmware that is active while the user operating system is running will result in a Sure Start Security Event being generated.

#### 3. Sure Start Security Event Policy

This setting controls HP Sure Start behavior upon identifying a critical security event (any modification to HP firmware) during OS runtime.

- Log event only HP Sure Start will log all critical security events in the HP Sure Start Audit log within the HP Sure Start non-volatile (flash) memory.
- Log Event and notify user: In addition to logging all critical security events. HP Sure Start will notify the user within the operating system that a critical event has occurred
- Log Event and power off system: In addition to logging all critical events. HP Sure Start will power off the system upon detecting a HP Sure Start Security Event. Due to the potential for data loss, use of this setting is only recommended in situations where security integrity of the system is a higher priority than the risk of potential data loss

Click on the field to see the options.

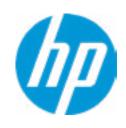

**HP** Computer Setup

| Secure Platform | Management | (SPM) |
|-----------------|------------|-------|
|-----------------|------------|-------|

**HP Sure Run Current State: Inactive** 

SPM Current State: Not provisioned

| Item Specific Help |  |
|--------------------|--|
|                    |  |
|                    |  |
|                    |  |
|                    |  |
|                    |  |
|                    |  |
|                    |  |
|                    |  |
|                    |  |
|                    |  |
|                    |  |
|                    |  |
|                    |  |
|                    |  |
|                    |  |
|                    |  |
|                    |  |

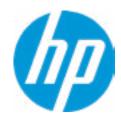

**HP** Computer Setup

**Smart Cover** 

Cover Removal Sensor

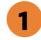

|      | _        | • ••  |                      |   |
|------|----------|-------|----------------------|---|
| ltem | ヘカハ      | CITIC | $oldsymbol{\square}$ | 1 |
|      | יאנונ    |       | пе                   |   |
|      | <b>-</b> |       |                      | • |
|      |          |       |                      |   |

### 1. Cover Removal Sensor

Choose one of thve available options. Click on the field to see the options.

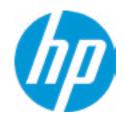

**HP** Computer Setup

### Hard Drive Utilities

Save/Restore MBR of the system hard drive is only available with drives that have a Master Boot Record.

Save/Restore GPT of System Hard Drive 1

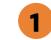

Boot Sector (MBR/GPT) Recovery Policy

Allow OPAL Hard Drive SID Authentication

Item Specific Help

1. Save/Restore GPT of System Hard Drive Enabling this feature will save the GUID Partition table (GPT) of the system Hard Drive. If the GPT is subsequently changed the user will he prompted to choose whether to restore GPT.

Help

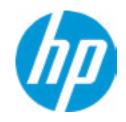

**HP** Computer Setup

Item Specific Help Select a Drive Help

## **Secure Erase**

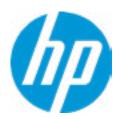

This operation will erase all data on the hard drive. Please make sure the computer is connected to AC power during this process.

# Security

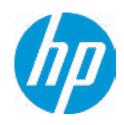

**HP** Computer Setup

|                | iii compater setap |
|----------------|--------------------|
|                | Item Specific Help |
| Select a Drive |                    |
|                |                    |
|                |                    |
|                |                    |
|                |                    |
|                |                    |
|                |                    |
|                |                    |
|                |                    |
|                |                    |
|                |                    |

# **BIOS Administrator Password**

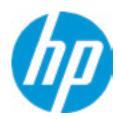

**Enter BIOS Administrator Password** 

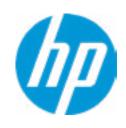

**HP** Computer Setup

Item Specific Help

### 1. Port Options

Enable/Disable Port Settings

### 2. Settings

Set the configuration for Remote HP PC Hardware Diagnostics, including the URLs used for download and upload, the scheduled execution frequency, etc.

# 3. Execute Remote HP PC Harware Diagnostics

Immediate execution of Remote HP PC Hardware Diagnostics based on the configurations in Settings option. Note that any unsaved BIOS settings are lost.

1

Remote HP PC Hardware Diagnostics

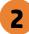

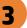

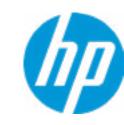

**HP** Computer Setup

Display Language

Select Language

Select Keyboard Layout

| Item Specific Hel | p |
|-------------------|---|
|                   |   |
|                   |   |
|                   |   |
|                   |   |
|                   |   |
|                   |   |
|                   |   |
|                   |   |
|                   |   |
|                   |   |
|                   |   |
|                   |   |
|                   |   |
|                   |   |
|                   |   |
|                   |   |
|                   |   |
|                   |   |

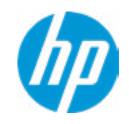

**HP** Computer Setup

## Scheduled Power-On

Sunday

Monday

Tuesday

Wednesday

Thursday

Friday

Saturday

Hour Minute

| Item Specific Help |
|--------------------|
|                    |
|                    |
|                    |
|                    |
|                    |
|                    |
|                    |
|                    |
|                    |
|                    |
|                    |
|                    |
|                    |
|                    |
|                    |
|                    |
|                    |
|                    |
|                    |
|                    |
|                    |
|                    |

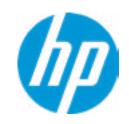

**HP** Computer Setup

# **Boot Options** Startup Delay (sec.) Fast Boot **USB Storage Boot** Network (PXE) Boot **After Power Loss** Prompt on Memory Size Change Prompt on Fixed Storage Change **Audio Alerts During Boot** NumLock on at boot **UEFI Boot Order** M.2 SAMSUNG MZVLB512HAJQ-000H1-S3WTNE0JC03455 **USB**: NETWORK BOOT: IPV4 Network - Intel(R) Ethernet Connection (7) I219-LM NETWORK BOOT: IPV6 Network - Intel(R) Ethernet Connection (7) I219-LM Legacy Boot Order **USB**: M.2: SAMSUNG MZVLB512HAJQ-000H1-S3WTNE0JC03455

## Item Specific Help

#### 1. After Power Loss

Determine the system's state after power is lost to the unit.

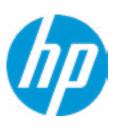

**HP** Computer Setup

#### **HP Sure Recover**

HP Sure Recover 1

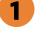

Recover from Network 2

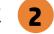

Recover after Boot Failure 3

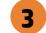

Recover Agent

ftp://ftp.hp.com/pub/pcbios/CPR **URL**:

**Username:** 

Provisioning Version: 0

Recovery Image

**URL**:

Username:

Provisioning Version: 0

### Item Specific Help

#### 1. HP Sure Recover

If this setting is enabled, the system firmware will honor local and remote requests to reinstall the OS. If it is disabled, all requests to reinstall the OS will be ignored.

#### 2. Recover from Network

If this setting is enabled, the system firmware will obtain the recovery agent from the network. Otherwise, the system firmware will obtain the recovery agent from a local drive.

#### 3. Recover after Boot Failure

If this setting is enabled and no bootable UEFI OS is found, the system firmware will launch HP Sure Recover.

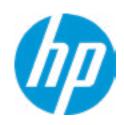

**HP** Computer Setup

**Secure Boot Configuration** 

Configure Legacy Support and Secure Boot

Secure Boot Key Management
Import Custom Secure Boot keys
Clear Secure Boot keys
Reset Secure Boot keys to factory defaults
Enable MS UEFI CA key

Access to the above settings requires Sure Start Secure Boot Keys Protection to be disabled Ready BIOS for Device Guard Use

Requires BIOS Administrator Password to be configured and Secure Boot to be enabled.

| Item Specific Help |  |
|--------------------|--|
|                    |  |
|                    |  |
|                    |  |
|                    |  |
|                    |  |
|                    |  |
|                    |  |
|                    |  |
|                    |  |
|                    |  |
|                    |  |
|                    |  |
|                    |  |
|                    |  |
|                    |  |
|                    |  |
|                    |  |

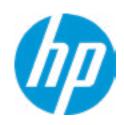

**HP** Computer Setup

## System Options

**Configure Storage Controller for RAID** 

POST Prompt for RAID Configuration

Configure Storage Controller for Intel Optane

Multi-processor

Virtualization Technology (VTx)

Virtualization Technology for Directed I/O (VT'd)

M.2 SSD 1

1

M.2 SSD 2

2

M.2 WLAN/BT

Allow PCIe/PCI SERR# Interrupt

**Power Button Override** 

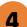

## Item Specific Help

1. M.2 SSD 1

Hides the slot from the OS

2. M.2 SSD 2

Hides the slot from the OS

3. M.2 WLAN/BT

Hides the slot from the OS

4. Power Button Override

Click on the field to see the options.

0

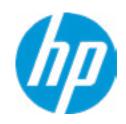

**HP** Computer Setup

**Built-In Device Options** 

Embedded LAN Controller

Wake On LAN **Dust Filter** 

Dust Filter Reminter (Days)

Video memory size

Audio Device 1

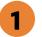

Microphone

Internal Speakers

Increase Idel Fan Speed (%)

M.2 USB / Bluetooth

LAN/WWAN Auto Switching

Wake on WL

Hides the Audio device from OS

1. Audio Device

Item Specific Help

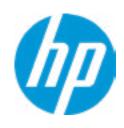

**HP** Computer Setup

### Item Specific Help

#### 1. Front USB Ports

Hides the front USB ports from the OS

#### 2. Front USB Port 1-3

Enables individual legacy or Type-C USB port. On Desktop platorms, ports are typically numberred bottom to top, then left to right when in horizontal orientation. On Notebook platforms, Ports are typically numbered front to rear.

#### 3. Rear USB Ports

Hides the rear USB ports from the OS

#### 4. Rear USB Port 1-4

Enables individual legacy or Type-C USB port. On Desktop platforms, ports are typically numbered bottom to top, then left to right when in horizontal orientation. On Notebook platforms, Ports are typically numbered front to rear.

#### 5. USB Option Port

Hides the USB option port from the OS

#### 6. USB Legacy Port Charging

Enable USB charging port for charging capability when system Hibernate/Shutdown

### 7. Rear USB Type-C Downstream Charging

Enable USB Charging port for charging capability when system Hibernate/Shutdown

## 8. Front USB Type-C Downstream Charging

Enable USB Charging port fro charging capability when system Hibernate/Shutdown

#### 9. SATA 0

Hides the SATA port from the OS

## **Port Options**

Front USB Ports 1

Front USB Port 1 2

Front USB Port 2 2

Front USB Port 3 2

Rear USB Ports 3

Rear USB Port 1

Rear USB Port 2 4

Rear USB Port 3 4

Rear USB Port 4 4

USB Option Port 5

USB Legacy Port Charging 6

by Legacy For Charging

Rear USB Type-C Downstream Charging

Front USB Type-C Downstream Charging 8

SATA 0 9

**Restrict USB Devices** 

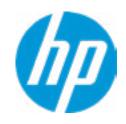

**HP** Computer Setup

Option ROM Launch Policy

Configure Option ROM Launch Policy

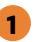

Item Specific Help

1. Configure Option ROM Launch Policy Configure the launching of the EFI versus Legacy Option ROMs

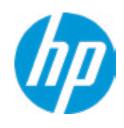

**HP** Computer Setup

## **Power Management Options**

Runtime Power Management 1

Extended Idle Power States

S5 Maximum Power Savings 3

SATA Power Management

PCI Express Power Managment 4

Power On from Keyboard Ports

Unique Sleep State Blink Rates

### Item Specific Help

## 1. Runtime Power Management

Enables Runtime Power Management.

#### 2. Extended Idle Power States

Increases the OS's Idle Power Savings.

#### 3. S5 Maximum Power Savings

Enabling this feature reduces the power of this system as much as possible in the S5 state. Power is removed from the wake up circuitry, the expansion slots and any management features while in S5.

#### 4. PCI Express Power Management

Enabling this option permits the PCI Express links to use Active State Power Management (ASPM) to enter low power states while not in use.

#### **5. Power On from Keyboard Ports**

To wake up system from Hibernate/Shutdown via keyboard.

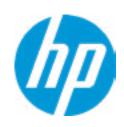

**HP** Computer Setup

## Remote Management Options

Active Management (AMT)

**USB Key Provisioning Support** 

**USB Redirection Support** 

Unconfigure AMT on next boot

**SOL Terminal Emulation Mode** 

Show unconfigure ME Confirmation Prompt

Verbose Boot Messages

Watchdog Timer 2

OS Watchdog Timer (min.)

BIOS Watchdog Timer (min.)

CIRA Timeout (min.)

1

3

4

5

### Item Specific Help

- **1. Unconfigure AMT on next boot**Perform AMT/ME unconfigure without password operation.
- 2. Watchdog Timer
  Enable/Disable WatchDog Timer.
- 3. **OS Watchdog Timer (min.)**Set OS watchdog timer (Minutes).
- **4. BIOS Watchdog Timer (min.)**Set BIOS watchdog timer (Minutes).
- **5. CIRA Timeout (min.)**Set CIRA Timeout (Minutes).

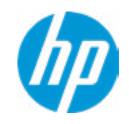

**HP** Computer Setup

MAC Address Pass Through

**Host Based MAC Address** 

Item Specific Help

### 1. Port Options

Enable/Disable Port Settings

### 2. Settings

Set the configuration for Remote HP PC Hardware Diagnostics, including the URLs used for download and upload, the scheduled execution frequency, etc.

3. Execute Remote HP PC Harware Diagnostics

# Configure Factory/System MAC Address

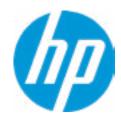

Current Factory: C8-D9-D2-FF-98-C0 Current System: C8-D9-D2-FF-98-C0

Examples:
1234567890AB
12-34-56-78-90-AB
Writes blank to clear the MAC address
The Second Byte must be even digit, either 0, 2, 4, 6, 8, A, C or E

Press ESC to CANCEL

Type the System MAC Address and press ENTER to SAVE

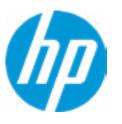

**HP** Computer Setup

## Thunderbolt Options

Thunderbolt Mode 1

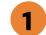

Require BIOS PW to change Thunderbolt Security Level

Thunderbolt Security Level

## Item Specific Help

### 1. Thunderbolt Mode

When Thunderbolt Mode is disabled, only DisplayPort and USB Type C devices will function on the Thunderbolt Port

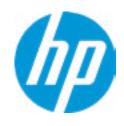

**HP** Computer Setup

## Item Specific Help

### 1. Diagnostics Download URL

Select between HP server URL and a custom server URL.

### 2. Custom Upload Address

Configure a URL for diagnostics logs upload.

#### 3. Username

Configure the username for uploading diagnostics logs to the server, if authentication is required.

#### 4. Password

Configure the password for uploading diagnostics logs to the server, if authentication is required.

### 5. Scheduled Execution

Enable/disable the scheduled execution of Remote HP PC Hardware Diagnostics.

### 6. Frequency

Select the frequency for scheduled execution of Remote HP PC Hardware Diagnostics.

#### 7. Execute On Next Boot

Enable/disable the execution on next boot. The flag will be disabled after the diagnostics have run.

## Remote HP PC Hardware Diagnostics

## Diagnostics Download URL

Custom Download Address

## Diagnostics Logs Upload URL

)

4

**Scheduled Execution** 

Frequency

**Execute On Next Boot** 

5

# **Custom Upload URL**

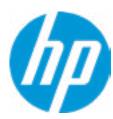

There is no Custom Upload URL configured.
Type a new Custom Upload URL and press ENTER to save.
Press ESC to CANCEL

# **Upload Server Username**

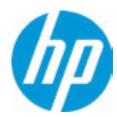

There is no Username configured.

Type a new Username and press ENTER to save.

Press ESC to CANCEL

# **Upload Server Password**

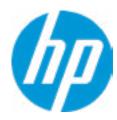

There is no Upload Server Password configured.
Type a new Upload Server Password and press ENTER to save.
Press ESC to CANCEL

# **UEFI** Drivers

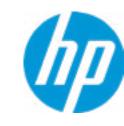

**HP** Computer Setup

This will restart the system into the 3rd Party Option ROM Management application. You can get to this application directly by pressing F3 during startup.

| Item Specific Help |
|--------------------|
|                    |
|                    |
|                    |
|                    |
|                    |
|                    |
|                    |
|                    |
|                    |
|                    |
|                    |
|                    |
|                    |
|                    |
|                    |
|                    |
|                    |
|                    |